# **การเข้าเรียนและทำแบบทดสอบ**

## **กรอกชื่อผู้ใช้และรหัสผ่านเข้าระบบ**

เมื่อท่านสมัครเรียบร้อยแล้ว ให้ท่านกรอกชื่อผู้ใช้และรหัสผ่านเข้าสู่ระบบที่หน้าหลัก โดยพิมพ์ให้ ถูกต้องตามที่ท่านสมัครไว้

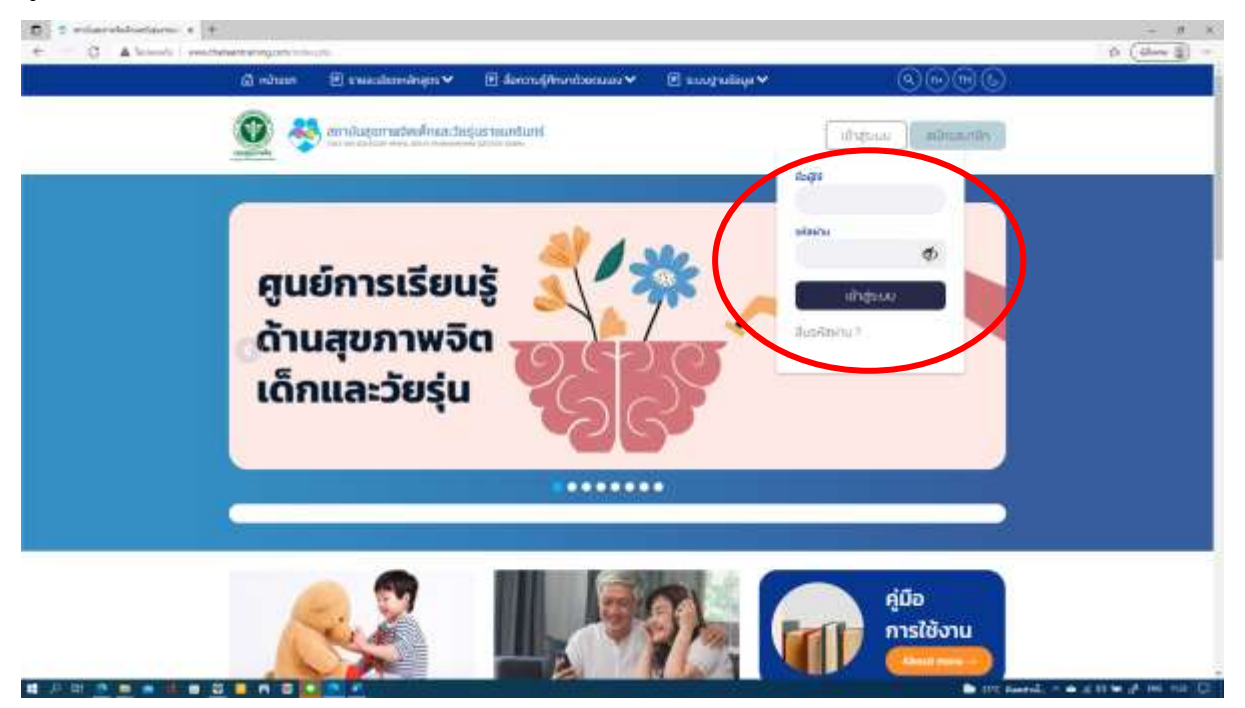

เมื่อเข้าสู่ระบบแล้ว ท่านจะพบหน้าต่างห้องเรียน ท่านสามารถเข้าสู่บทเรียนได้โดยคลิกที่ปุ่ม ลงทะเบียน หลังหลักสูตรที่ท่านต้องการเรียน

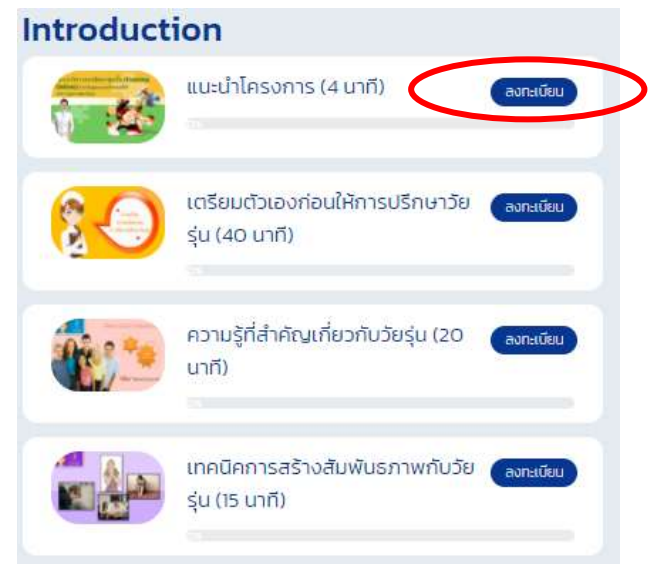

### **การทำข้อสอบ Pre-test**

- เมื่อเข้าสู่หน้าต่างการเรียน เริ่มตั้งแต่การทำแบบทดสอบ Pre-test
- เมื่อคลิกปุ่ม "เริ่มทำแบบทดสอบ" ต้องทำทันที ห้ามปิด/ห้ามเลิก เพราะระบบจะบันทึก ทันทีที่ท่านกดปุ่ม "เริ่มทำแบบทดสอบ"
- หากกดปุ่ม "เริ่มทำแบบทดสอบ" แล้วไม่ทำ ระบบจะบันทึกคะแนนของท่านที่ 0 คะแนน

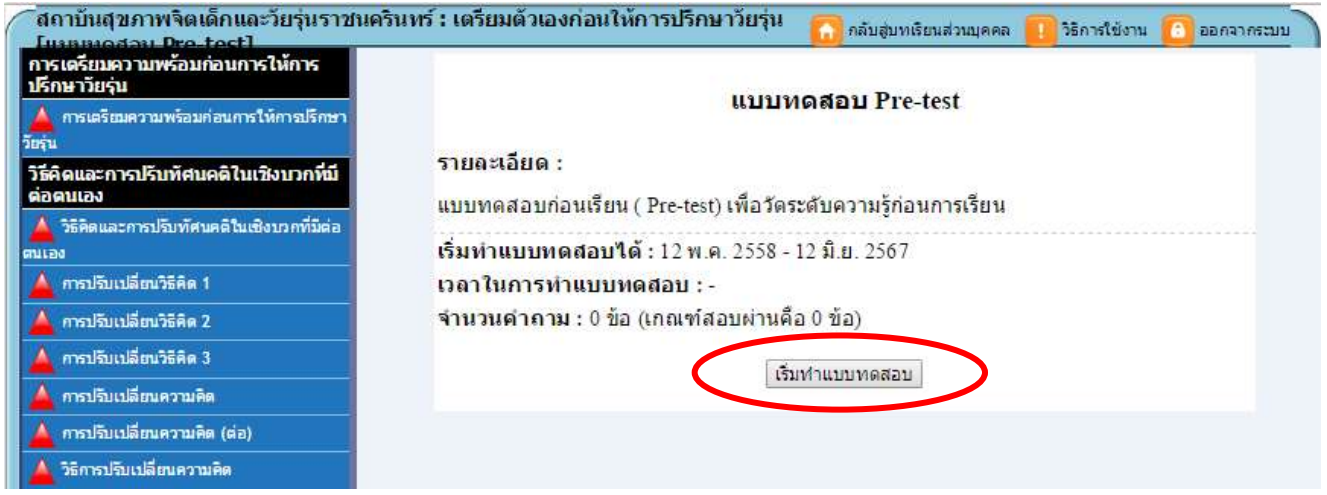

▪ เมื่อทำแบบทดสอบก่อนเรียนเสร็จเรียบร้อยแล้ว ให้กดที่ ตกลง เพื่อยืนยันการส่งคำตอบ

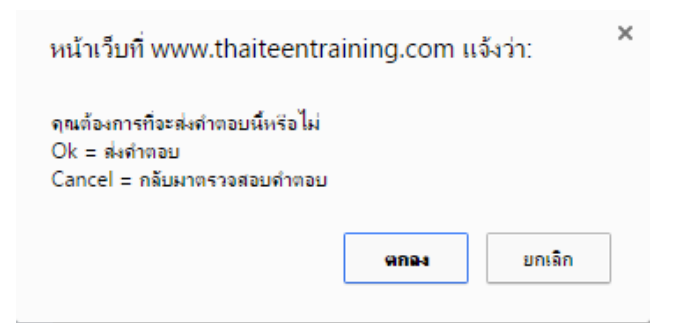

## **การเข้าสู่บทเรียน**

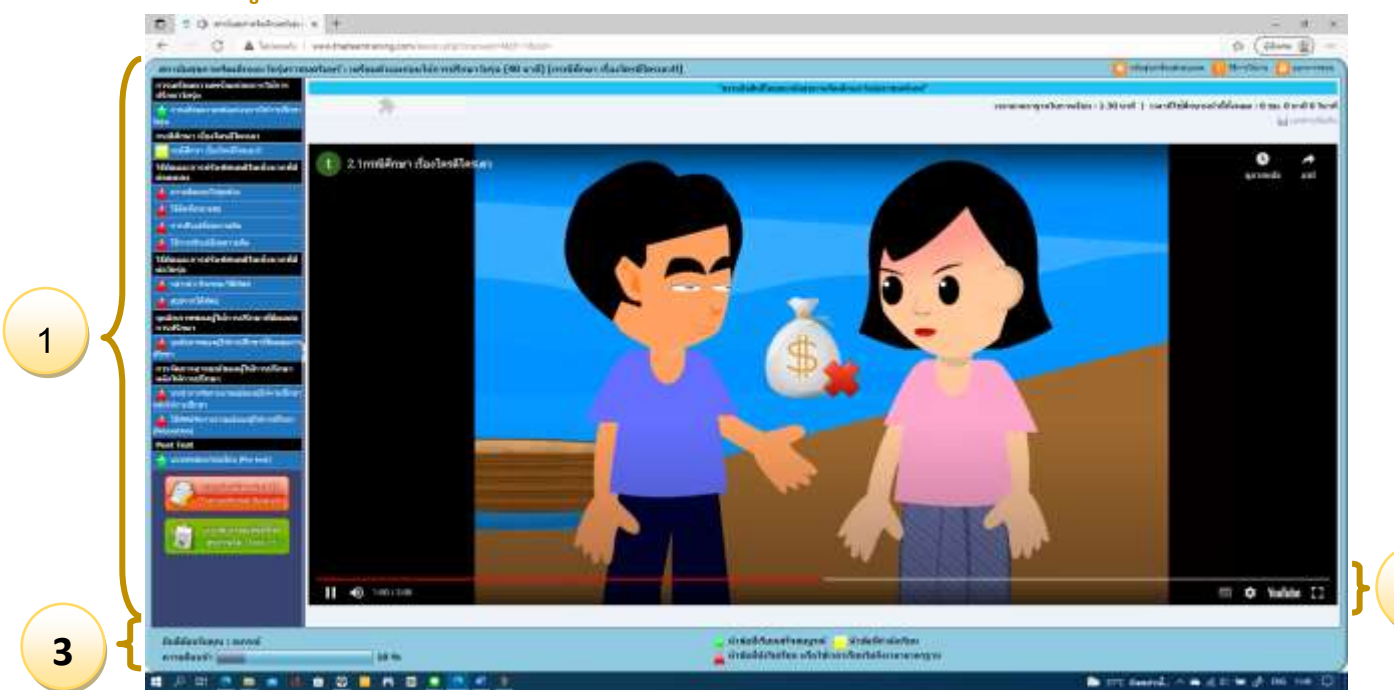

1. ท่านสามารถเข้าสู่บทเรียนได้จากเมนูสีน้ำเงินทางซ้ายมือ นั่นคือหัวข้อต่างๆใน บทเรียนนั้นๆ โดยควรคลิกเริ่มจากหัวข้อแรกเรียงลงมาตามลำดับ

**2**

2. เมื่อเข้าสู่บทเรียนแล้ว ระบบจะบันทึกเวลาที่ท่านเรียน และสามารถจัดการ VDO บทเรียนได้จากแถบเมนูด้านล่าง เช่น ปรับความดังของเสียงบรรยาย การปรับขยายเต็มหน้าจอ

3. แถบสีฟ้าด้านล่างในหน้าต่างบทเรียนจะแสดงแถบความคืบหน้าของวิชาที่ท่านกำลัง เรียน ซึ่งจะแสดงตัวเลขเป็นร้อยละอยู่ด้านหลัง

## **สัญลักษณ์บทเรียน**

สัญลักษณ์ที่แสดงหน้าหัวข้อบทเรียนจะแสดงด้วยกัน 3 แบบแตกต่างกันไป คือ

หัวข้อที่เรียนเสร็จสมบูรณ์

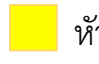

หัวข้อที่กำลังเรียน

หัวข้อที่ยังไม่เรียน หรือใช้เวลาเรียนไม่ถึงเวลามาตรฐาน

### **การทำข้อสอบ Post-test**

- เมื่อท่านเรียนครบทุกหัวข้อแล้ว ให้ท่านทำแบบทดสอบหลังการเรียน (Post-test)
- การทำ Post-test ระบบจะทำการบันทึกคะแนนหลังการเรียน

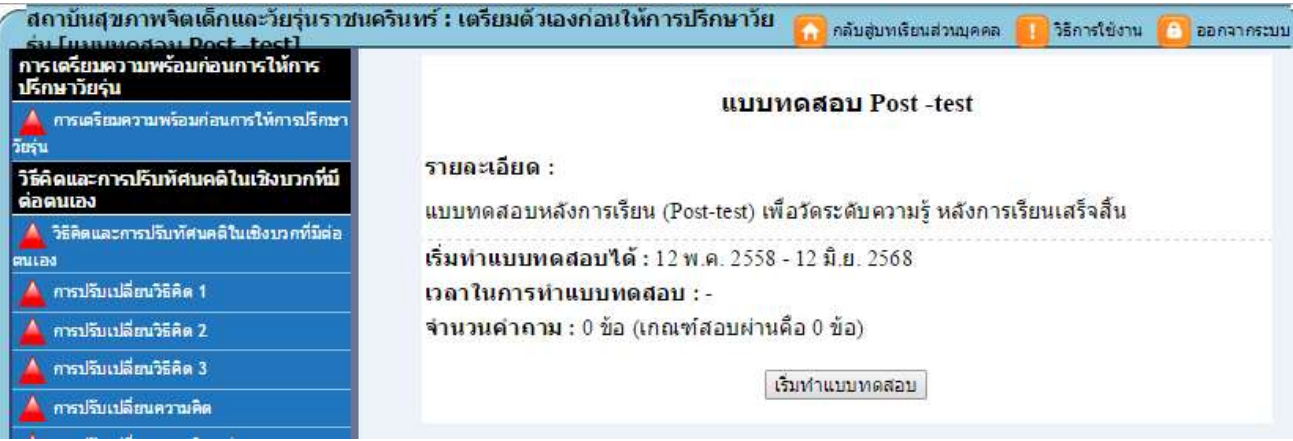

▪ ในกรณีท่านทำแบบทดสอบ Post-test ผ่าน ท่านสามารถพิมพ์ใบประกาศนียบัตรในบทเรียน ที่ท่านทำแบบทดสอบผ่านได้

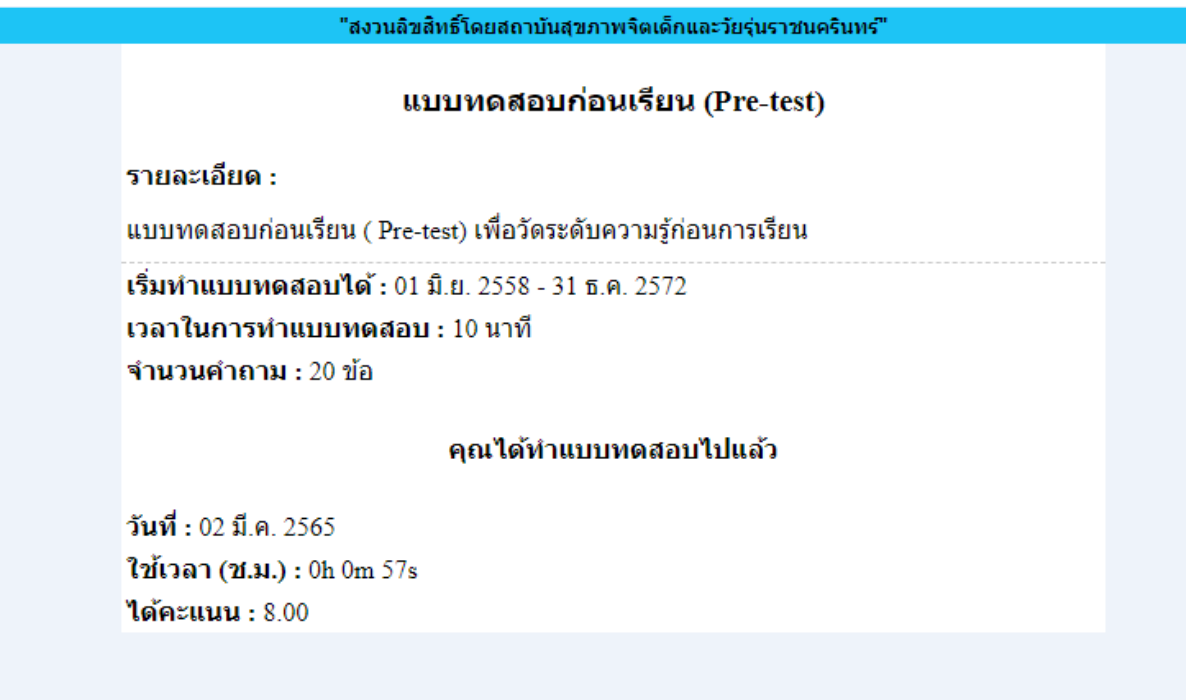

หน้า **4**

**…………………………………**